## Workflow MS 15 - Using Georeferenced Images in Raster Manager

This document guides you through the Raster Manager settings in MicroStation for accurate placement of georeferenced image files. The section *Setting the Default Preferences* only needs to be done once. If your Raster Manager preferences have been previously set correctly you may proceed directly to *Placing Georeferenced Images* section of this document.

## **Setting the Default Preferences**

- 1. From the MicroStation pull-down menu select **Workspace** > **Preferences**. The **Preferences** dialog will appear.
- 2. Select the Raster Manager option in the Category list in the left pane.

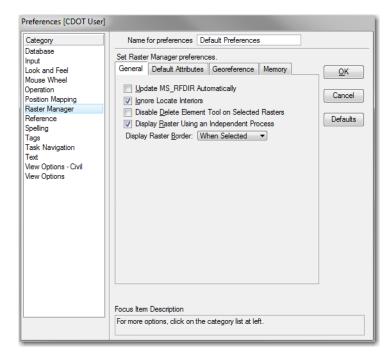

- 3. The User Preferences for Raster Manager have been broken out into four tabs:
  - ♦ General
  - Default Attributes
  - ♦ Georeference
  - Memory
- 4. Many of the setting are the same as they are in previous version and new functionally has been added to enable users to change the functionality of MicroStation.

5. In the *General* tab set the following toggles.

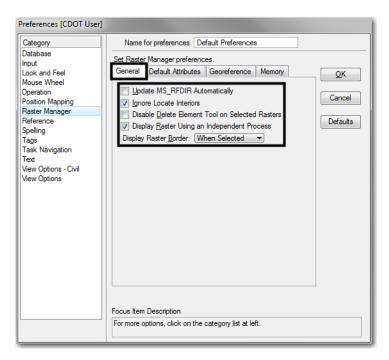

Note: The settings in this tab help MicroStation process imagery faster and select the rasters images.

6. In the Default Attributes tab, toggle on the following.

| Preferences [CDOT User]                                                                                                    |                                                                                                    |
|----------------------------------------------------------------------------------------------------|----------------------------------------------------------------------------------------------------|
| Category         Database         Input         Look and Feel         Mouse Wheel         Operation         Position Mapping         Raster Manager         Reference         Spelling         Task         Task Navigation         Text         View Options - Civil         View Options | Name for preferences         Set Raster Manager preferences.         General Default Attributes Georeference Memory         V Use Active Level         V Use Active Level         V Use Active Line Weight         V Use Active Element Class         V Use Active Element Priority         Set Default Attributes |
|                                                                                                    |                                                                                                    |

**Note:** These settings only apply to the level, symbology and element properties of the raster image borders when they are attached.

7. The Georeference tab has the most important settings. Set the following settings for the Sister file and Unit Settings to ensure the proper placement of your raster images.

| Preferences [CDOT User]                                                                                                    | and the second second se |                          |
|----------------------------------------------------------------------------------------------------|----------------------------------------------------------------------------------------------------|--------------------------|
| Category<br>Database<br>Input<br>Look and Feel<br>Mouse Wheel<br>Operation<br>Position Mapping<br>Raster Manager<br>Reference<br>Spelling<br>Tags<br>Task Navigation<br>Text<br>View Options - Civil<br>View Options | Name for preferences       Default Preferences         Set Raster Manager preferences.       Georeference         General       Default Attributes       Georeference         Sister File Settings       Image: Sister File if Present, for Georeferenced Files         Save Location Info in Sister File if Required         Default Unit Settings         Sister File: 1 Unit =         1.000000000         Survey Feet         Raster file: 1 Unit =         1.00000000         Survey Inches         Image: Use Unit Definition Geokey if Present (override PCS unit)                                                                                                    | QK<br>Cancel<br>Defaults |
|                                                                                                    |                                                                                                    |                          |

8. The Memory tab has been added to the Raster Manager User Preferences. These settings were only possible in previous versions through a series of configuration variables. The default values are set as seen below, but if you are having problems seeing your raster images these settings should be adjusted.

*Note:* When adjusting these settings take into account the computer's hardware.

9. <D> OK button to save these preferences. Once these preferences have been saved they should not have to be changed again.

Note: Some settings will require you to restart MicroStation before they will take affect.

## **Placing Georeferenced Images**

- 1. From the MicroStation pull-down menu select File > Raster Manager. The Raster Manager dialog will appear.
- 2. From the Raster Manager menu select File > Attach > Raster... The Attach Raster Reference dialog will appear.
- 3. *Navigate* to the location of the raster image files and select the file(s) to attach.
- 4. It is important that the *Place Interactively* check box is unchecked. <D> Open to attach the image(s).

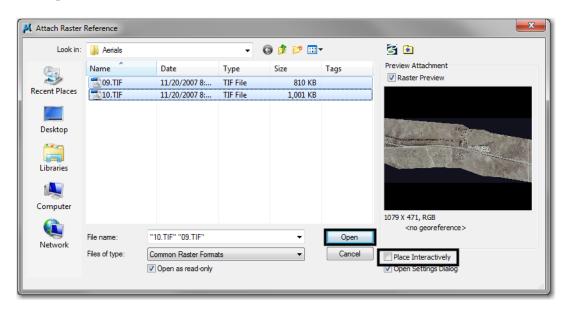

**Note:** Having the **Open Settings** dialog toggled on is optional. When toggled on you can review the Raster Attachment Options before attaching the rasters.

5. Click on the arrows to expand the settings. **<D>** *Attach* when finished.

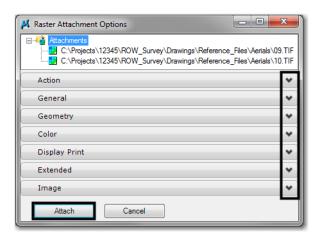

- 6. After attaching the image a Fit View may be needed to display the image.
- 7. If the image does not appear in the correct location adjust the placement location. Select the image from the **Raster Manager** dialog box.

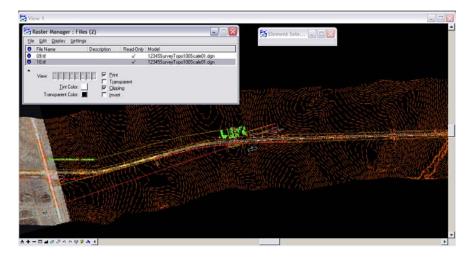

- 8. From Raster Manager select all the images.
- 9. Click on the *Element Information* icon on the Primary tool bar.

10. Expand the *Geometry* field and change the *Geo Priority* to Sister File.

|                                         | Projects\12345\ROW_Survey\Drawings\Reference_Files\Aerials\D<br>Projects\12345\ROW_Survey\Drawings\Reference_Files\Aerials\1 |   |
|-----------------------------------------|----------------------------------------------------------------------------------------------------|---|
| General                                 |                                                                                                    | * |
| Geometry                                |                                                                                                    | * |
| Geo Priority                            | Sister File                                                                                                    |   |
| Aspect Ratio                            | Locked                                                                                                    |   |
| Origin                                  | **Varies**,**Varies**, 178956.971                                                                                            |   |
| <ul> <li>Directional Vectors</li> </ul> |                                                                                                    |   |
| Pixel Size                              |                                                                                                    |   |
|                                         |                                                                                                    |   |
| 1 Dpi                                   |                                                                                                    |   |
| Dimension                               |                                                                                                    |   |
| Number of Pixels                        |                                                                                                    |   |
| Rotation                                | 0°0'0"                                                                                                    |   |
| Affinity                                | 0°0'0"                                                                                                    |   |
| Worldfile                               |                                                                                                    |   |
| Unit                                    | Survey Feet                                                                                                    |   |
| Unit Factor                             | 1.000000                                                                                                    |   |
| ⊞ Geocoding                             |                                                                                                    |   |
| Extended                                |                                                                                                    | * |
| Raw Data                                |                                                                                                    | * |
| Image                                   |                                                                                                    | * |
| Color                                   |                                                                                                    | * |
| Display Print                           |                                                                                                    |   |

11. Fit View to display the image. The image should now appear in the correct location.

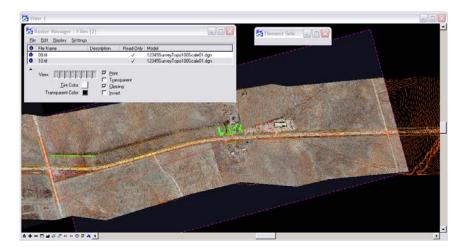